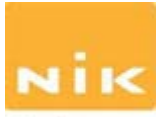

Software **NIK Silver Efex Pro** -- For more information about Silver Efex Pro 2, including a video tutorial, please visit: [www.niksoftware.com/silverefexpro](http://www.niksoftware.com/silverefexpro) . Ideal for any photographer passionate about black-and-white photography, Silver Efex Pro 2 features a wide variety of innovative enhancements to ensure the highest quality results. Silver Efex Pro includes unique features and functions, including specially designed algorithms for black-and-white photography, a unique all-in-one workflow, and the ability to fine-tune images with precise selective adjustments powered by U Point technology.

Nik Software's proprietary U Point technology provides revolutionary selective editing by enabling photographers to precisely make detail, contrast, and tonality enhancements without the need for complicated selections or layer masks. Enhancements are automatically blended throughout an image for natural results. Finishing adjustments such as vignette controls, toning, burn edges and borders make it possible to easily accomplish everything needed for amazing black-and-white images.

Key Features:

History Browser facilitates intuitive comparison of previous edits and different looks.

- New Dynamic Brightness enables adaptive brightening adjustments for different areas in the image.
- Amplify Blacks and Amplify Whites increases the presence of highlights and shadows adaptively throughout the image, creating a unique contrast effect.
- Visual Presets categorized by photographic style provide great, single-click starting points, which can be edited and shared with others.
- Soft Contrast applies contrast intelligently, based on image details, creating a less harsh contrast and a stylized mood.
- Fine Structure brings out even the smallest details and textures resulting in more visible image detail without creating an over-sharpened look.
- Image Borders use organic image elements to create unique and completely random borders, giving classic darkroom-style edges a modern look with infinite possibilities.
- Selective colorization easily adds color elements back into images utilizing U Point technology to precisely select objects.
- GPU Processing takes full advantage of the processors found on advanced display adapters providing even faster performance.

Silver Efex Pro 2 installs as a 32-bit and 64-bit plug-in for Adobe® Photoshop® CS4 or later, Adobe Photoshop Lightroom® 2.6 or later (Windows and Macintosh) or Apple® Aperture™ 2.1.4 or later (Macintosh).

A good review of this software, including example images, can be found at: [http://www.northlight](http://www.northlight-images.co.uk/reviews/plugins/silver_efex.html)[images.co.uk/reviews/plugins/silver\\_efex.html](http://www.northlight-images.co.uk/reviews/plugins/silver_efex.html) 

Note: Also, check out the filters available in **NIK Color Efex Pro** for B&W conversion.

## **Step by Step Procedure for Conversion to Black & White (B & W) for the Sample Image Using NIK Silver Efex Pro**

The following procedure is written specifically for Silver Efex Pro Version 1, but will be very similar for other later versions of the software.

1. With your primary editing software (Photoshop Elements, Photoshop CS or Lightroom, etc.) started up, open the color image file you wish to convert to B & W. The image will appear in the main editing screen.

2. NIK Silver Efex Pro is accessed from other primary editing software's. It can be accessed from a menu within your primary editing software.

3. This image was edited in **Photoshop Elements**, using the NIK software plug-in called Silver Efex Pro (first version).

4. Open the Filter Menu in Photoshop Elements and select NIK Software.

5. Now, select Silver Efex Pro. You are then presented with a possible list of 29 pre-set options to choose from and when clicking on any one of these options, you see what your final image will be, assuming you do not do any further editing.

6. Your original color image, converted to a more or less standard black and white, is the first option shown. In this instance, I have selected the pre-set marked "Infrared Film Normal". I did not do any further editing. After making your selection, this will then effect your final conversion to one of the black and white pre-sets.

7. You then choose OK to accept, or if further changes are needed, you can choose from a variety of other adjustments including brightness control, contrast, etc. Several color filters and other options are also available if desired.

8. Your last action then would be to save the final image.